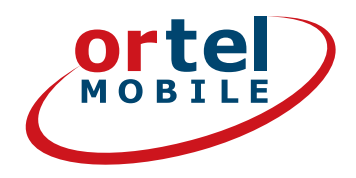

# ПОШАГОВАЯ ИНСТРУКЦИЯ ПО РЕГИСТРАЦИИ SIM-КАРТЫ

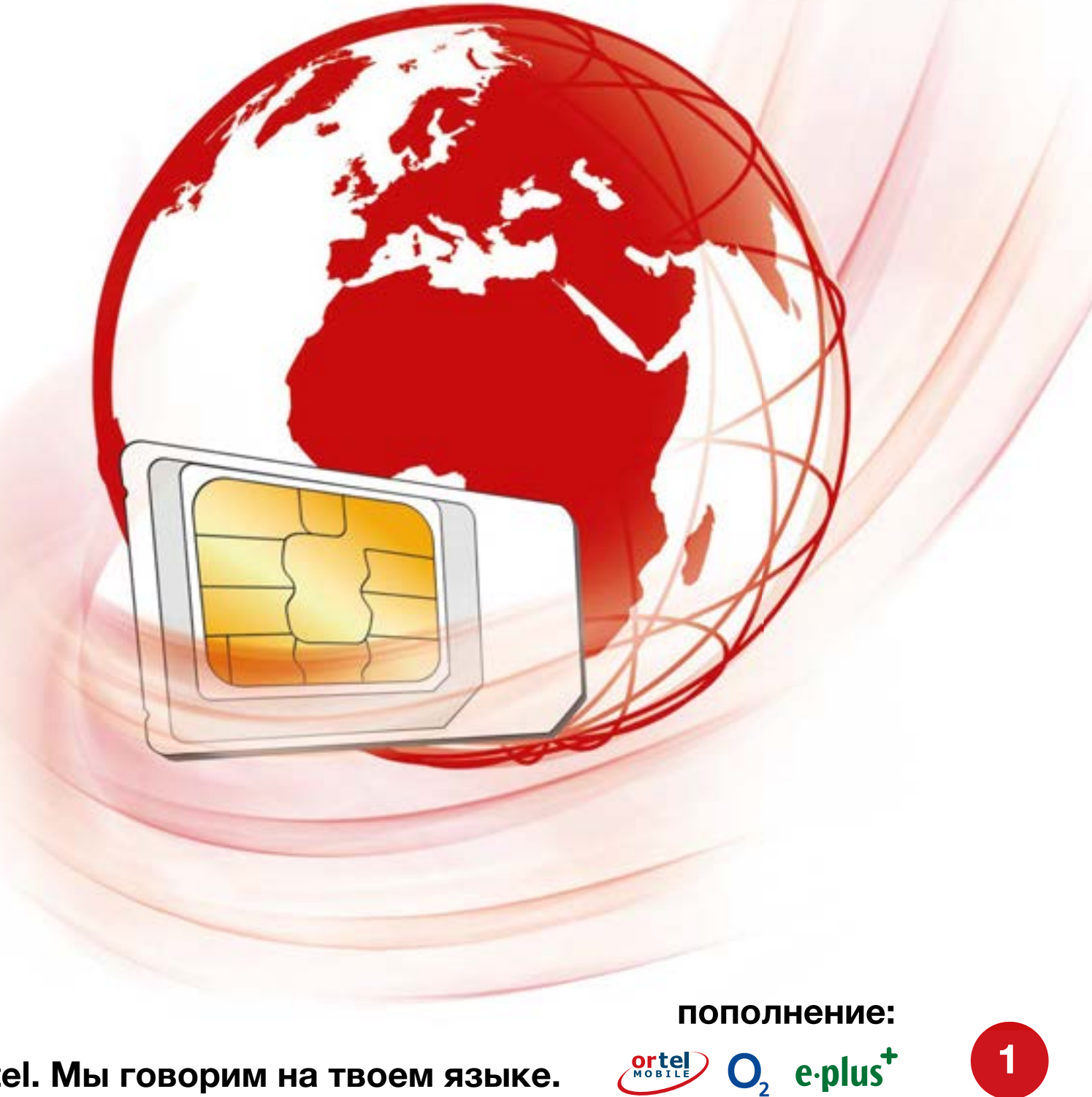

# **НАЧНЕМ — НА САЙТЕ WWW.ORTELMOBILE.DE**

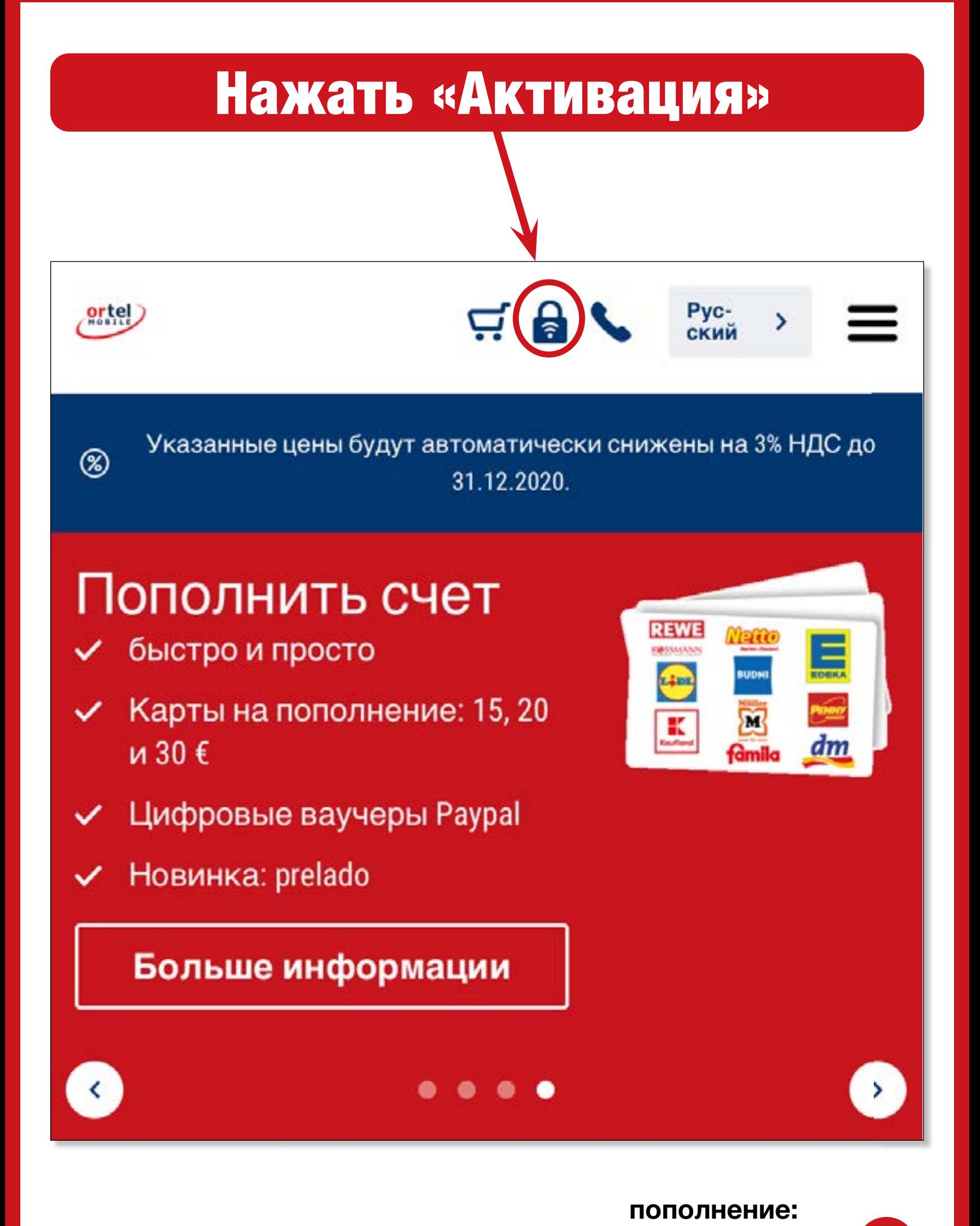

Ortel. Мы говорим на твоем языке.

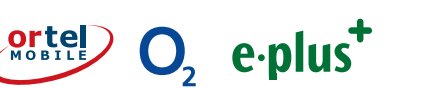

**Ortel** 

 $\overline{2}$ 

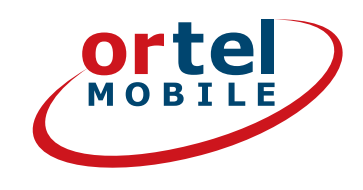

## ВВОД ТЕЛЕФОННОГО НОМЕРА

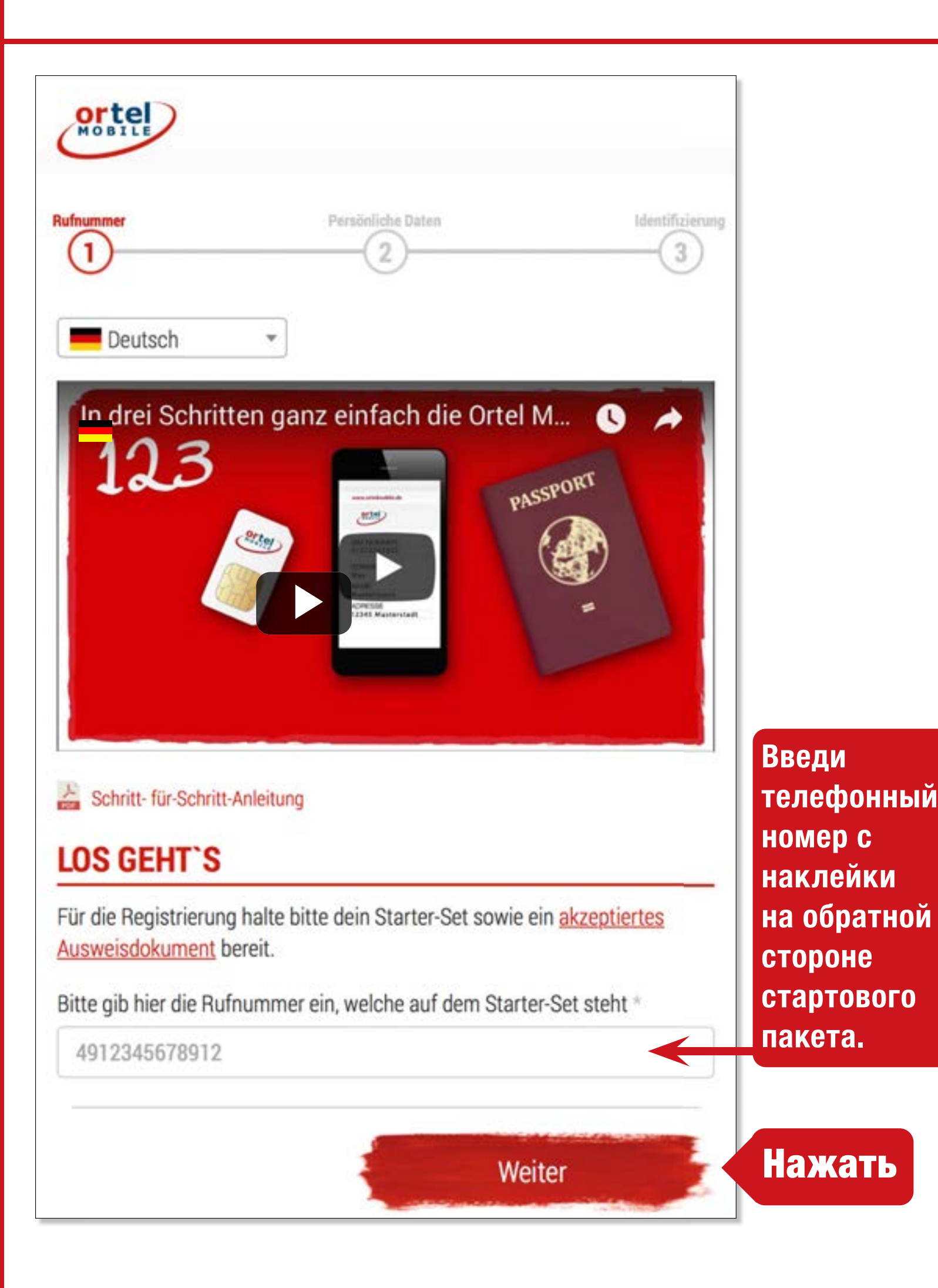

**пополнение:**

 $O<sub>2</sub>$  eplus<sup>+</sup>

**3**

## НОМЕР SIM-КАРТЫ

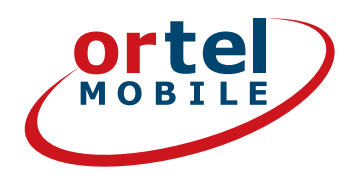

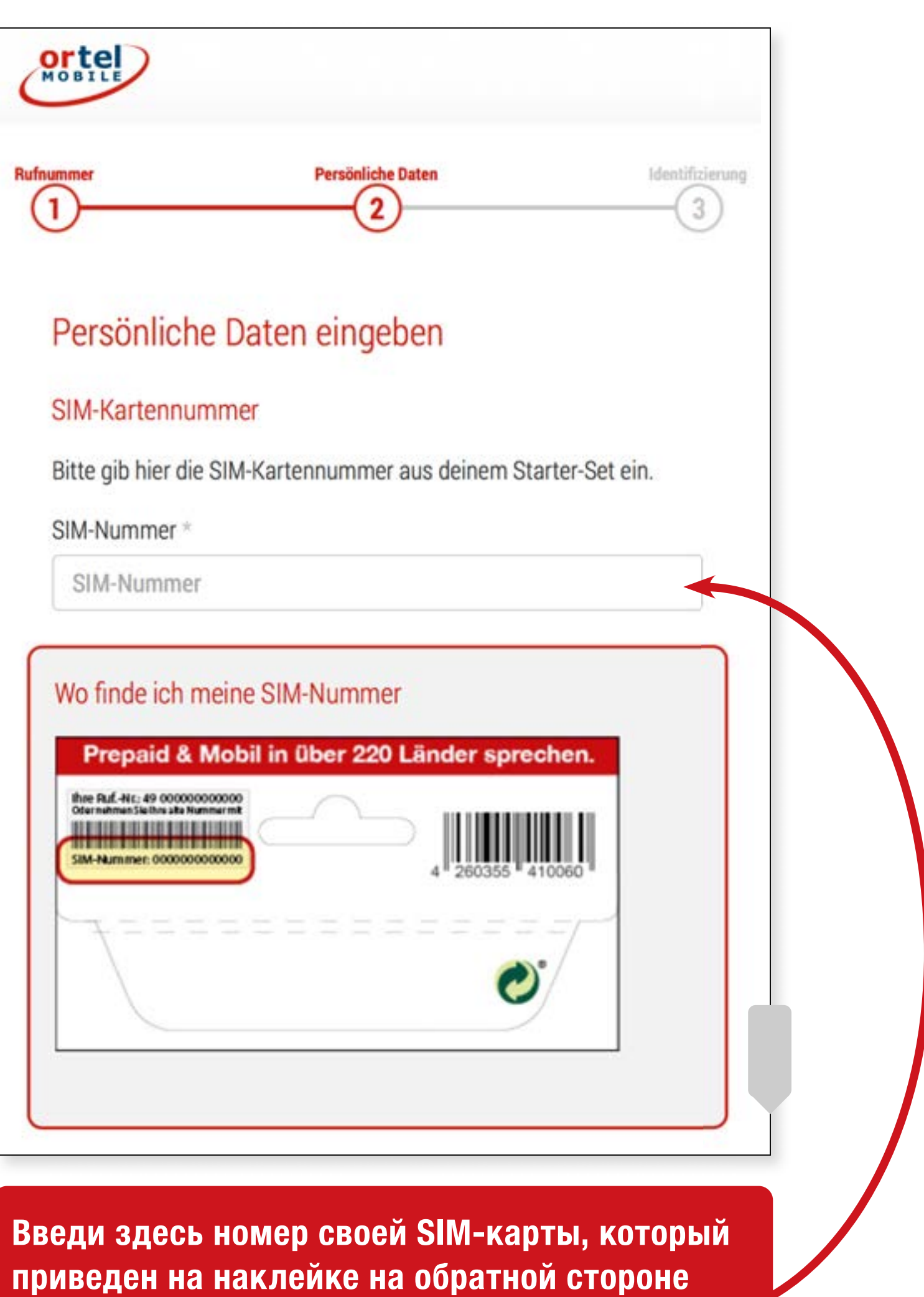

**стартового пакета.**

**Ortel. Мы говорим на твоем языке.**

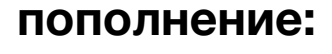

 $O<sub>2</sub>$  e-plus<sup>+</sup>

## ИМЯ И АДРЕС

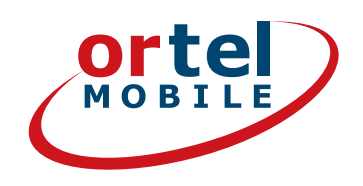

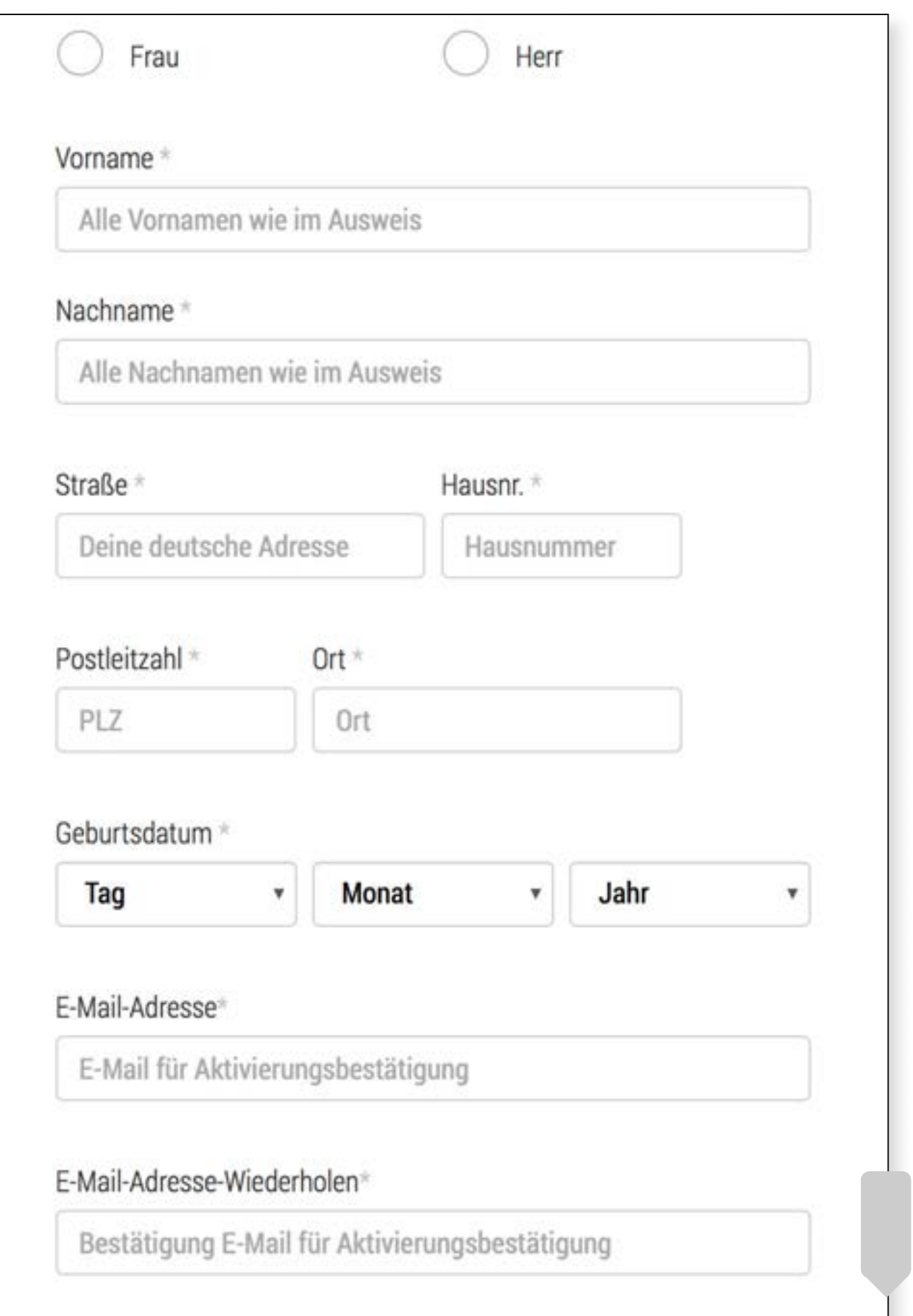

Введи здесь свои имя и фамилию, а также укажи адрес проживания либо временное место жительства в Германии.

Ortel. Мы говорим на твоем языке.

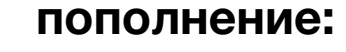

 $O<sub>2</sub>$  eplus<sup>+</sup>

 $5<sup>1</sup>$ 

## ПОДТВЕРЖДЕНИЕ

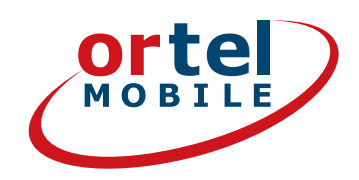

### **Einwilligungen**

V

### **Нажать**

Ich bin einverstanden, dass Ortel Mobile mich über Ortel Mobile-Produkte informiert und für Marktforschung befragt und zwar per E-Mail, sonstiger elektronischer Nachrichten und Telefon. Ich bin einverstanden, dass Ortel Mobile ein Nutzungsprofil erstellt, um bedarfsgerechte Ortel Mobile-Produkte zu gestalten und um mir solche anzubieten, und zwar auf Grundlage meiner Bestandsdaten und Verkehrsdaten.

Wenn ich einzelne Kontaktkanäle und Verarbeitungsvorgänge von meiner Auswahl ausschließen möchte, kann ich hier gesonderte Einwilligungen erteilen.

Meine Einwilligungen gelten im Rahmen aller unter einer Kundennummer mit Ortel Mobile geschlossenen Verträge bis auf Widerruf, den ich jederzeit ganz oder in Teilen mit Wirkung für die Zukunft erklären kann.

Weitere Informationen zur Verarbeitung Deiner personenbezogenen Daten und zu Deinen Betroffenenrechten findest Du im Datenschutzmerkblatt.

Mit einem Klick auf "Weiter zur Identifizierung" stimme ich den AGB (Allgemeinen Geschäftsbedingungen) zu.

Informationen, insbesondere zur Identitätsprüfung, zu Art, Umfang und Zwecken der Verarbeitung personenbezogener Daten des Kunden, zu grundlegenden Verarbeitungstatbeständen sowie über seine Gestaltungs-, Wahl- und weitere Betroffenenrechte werden im Datenschutzmerkblatt unter www.ortelmobile.de/rechtliches/datenschutz bereitgestellt.

Weiter zur Identifizierung

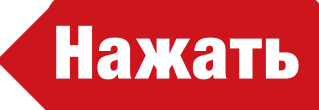

пополнение:

#### $O_2$  e-plus<sup>+</sup> Ortel. Мы говорим на твоем языке.

## ВЫБОР СПОСОБА ИДЕНТИФИКАЦИИ

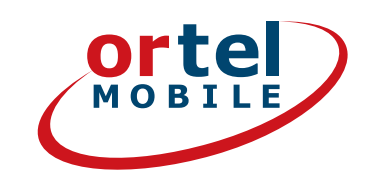

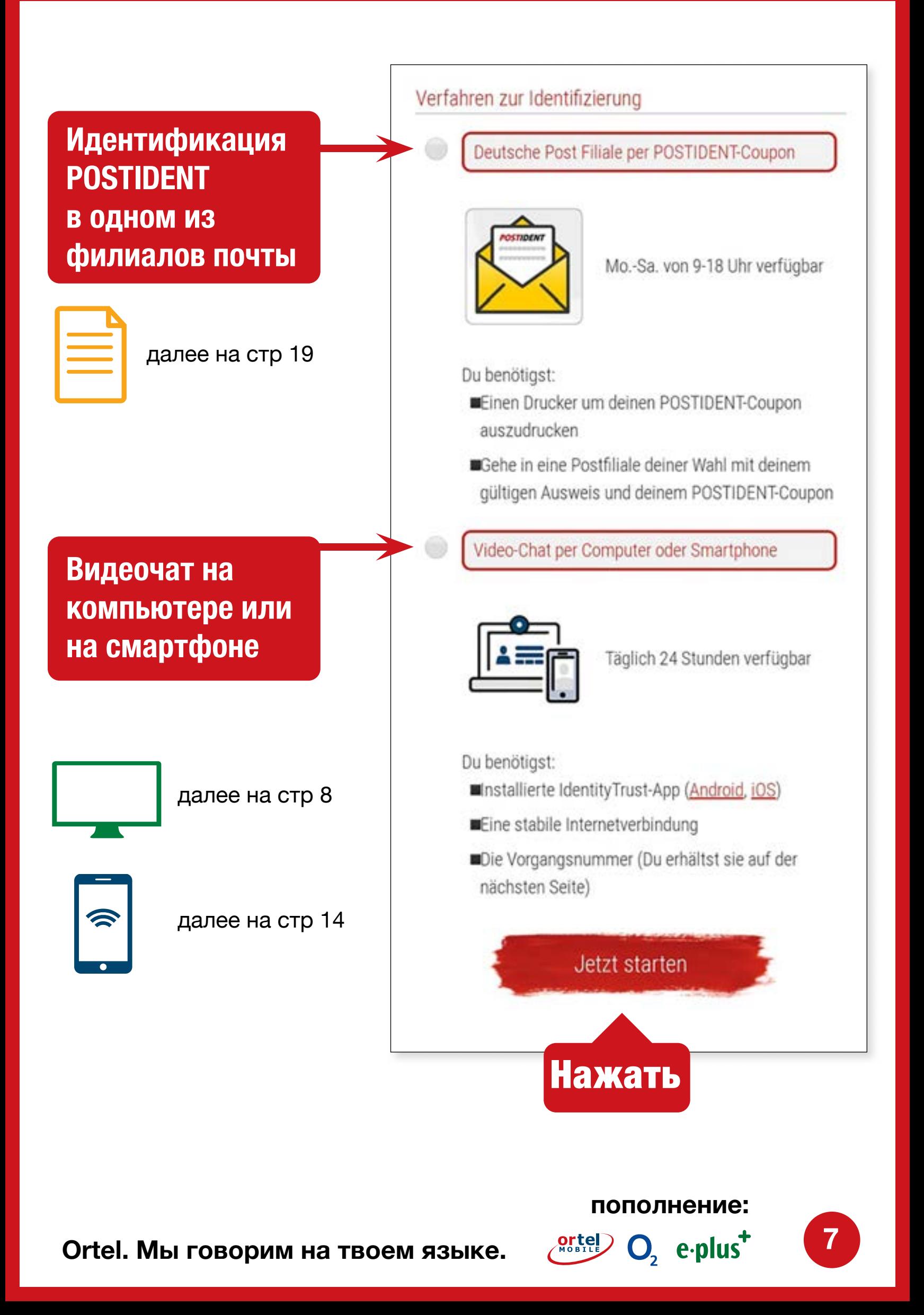

## ВИДЕОЧАТ НА **КОМПЬЮТЕРЕ**

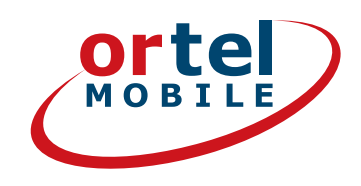

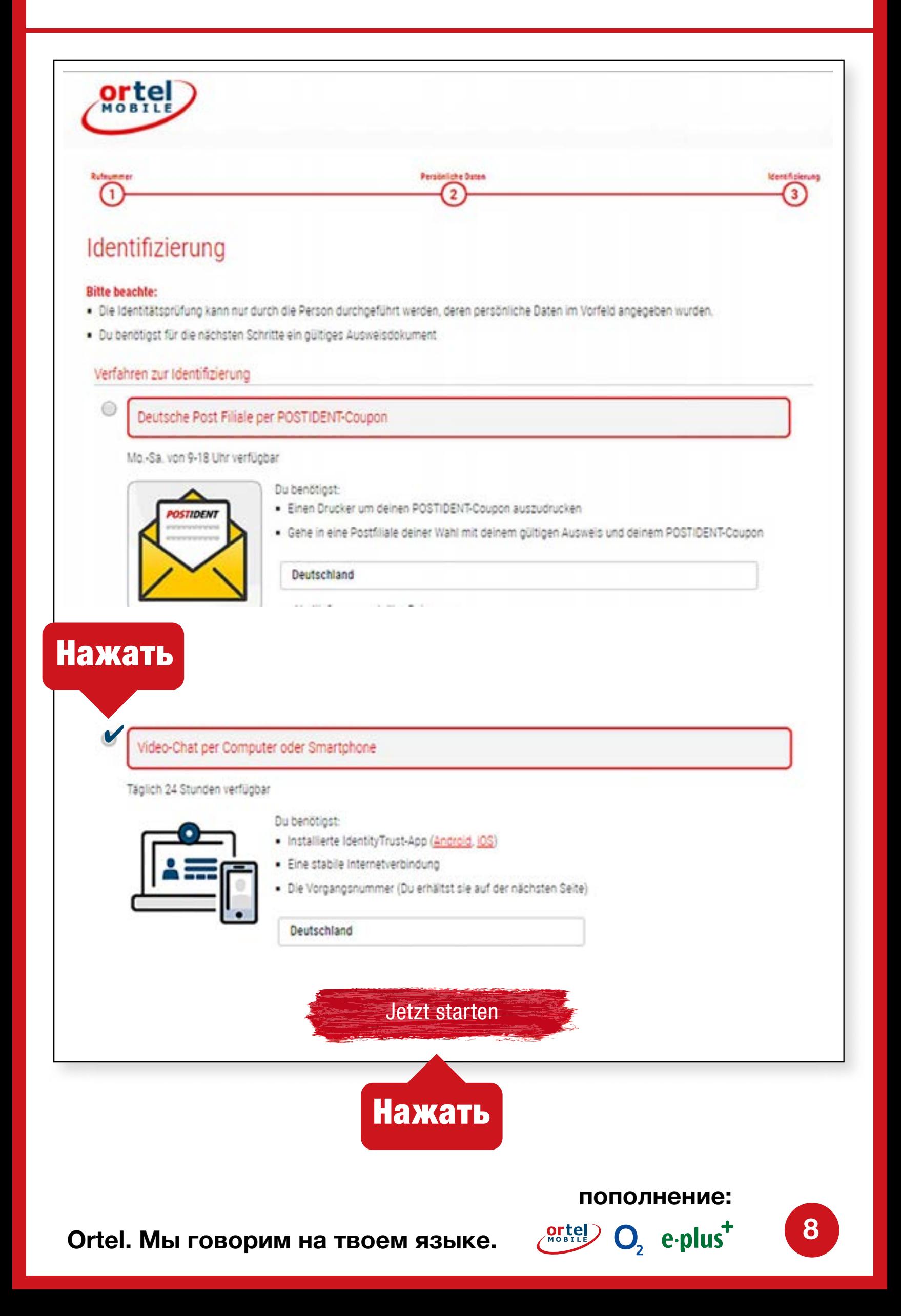

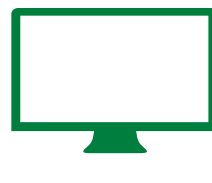

## ЗАПУСК ВИДЕОЧАТА - 1 **ВИДЕОЧАТ НА КОМПЬЮТЕРЕ**

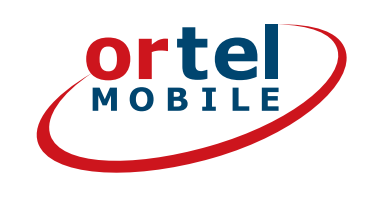

## **Просьба принять Заявление о защите данных. Затем нажми «Запуск идентификации».**

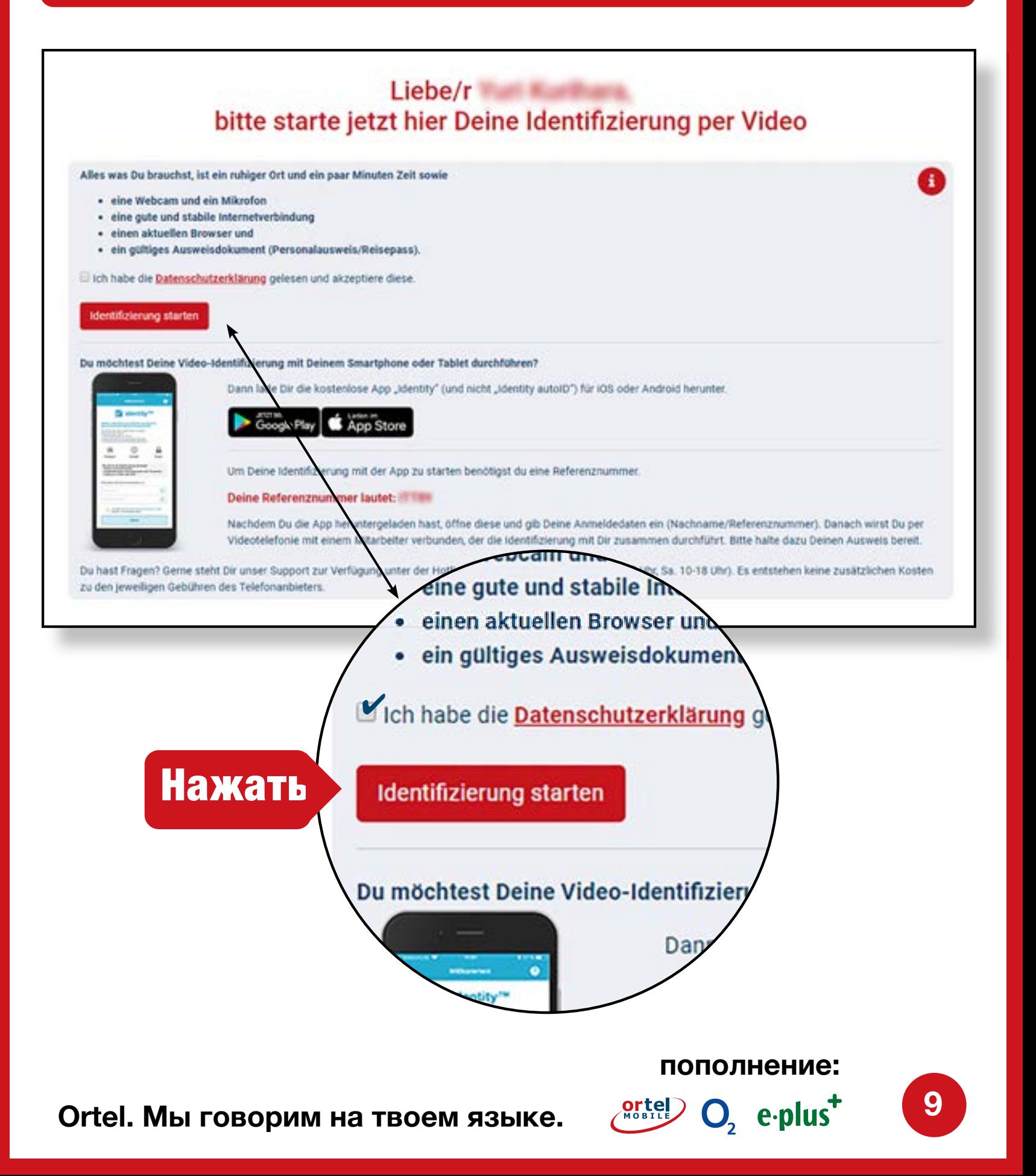

![](_page_9_Picture_0.jpeg)

## ЗАПУСК ВИДЕОЧАТА - 2 **ВИДЕОЧАТ НА КОМПЬЮТЕРЕ**

![](_page_9_Picture_2.jpeg)

**Personalausweis 1 Reisepass Aufenthaltstitel** 

## **Выбери тип своего удостоверения личности**

![](_page_9_Picture_5.jpeg)

### **Активация веб-камеры**

![](_page_10_Picture_0.jpeg)

![](_page_10_Picture_1.jpeg)

![](_page_10_Figure_2.jpeg)

## **Сфотографируй лицевую сторону своего удостоверения**

![](_page_10_Figure_4.jpeg)

**Сфотографируй обратную сторону своего удостоверения**

![](_page_10_Picture_8.jpeg)

![](_page_11_Picture_0.jpeg)

![](_page_11_Picture_1.jpeg)

ndung und Bandbreite. Um sicherzustellen, dass

#### **Weiter zum Test**

#### Identifizierung später durchführen

#### Video-Verbindungstest

Videoverbindung aufbauen

### **Проверка Интернетсоединения**

**Нажать на «Запуск»**

![](_page_11_Picture_12.jpeg)

**1**

![](_page_12_Picture_0.jpeg)

![](_page_12_Picture_1.jpeg)

### **Провести видеочат**

![](_page_12_Picture_3.jpeg)

**Ortel. Мы говорим на твоем языке.**

![](_page_12_Picture_5.jpeg)

## ВИДЕОЧАТ НА СМАРТФОНЕ

![](_page_13_Picture_1.jpeg)

### **Загрузи подходящее мобильное приложение (iOS для iPhone или приложение для Android в Google Play Store)**

![](_page_13_Figure_3.jpeg)

**В качестве альтернативы идентификацию можно также выполнить без помощи приложения через мобильный браузер.**

![](_page_13_Picture_5.jpeg)

![](_page_13_Picture_6.jpeg)

 $O<sub>2</sub>$  eplus<sup>+</sup>

![](_page_14_Picture_0.jpeg)

![](_page_14_Picture_1.jpeg)

![](_page_14_Figure_2.jpeg)

![](_page_15_Picture_0.jpeg)

![](_page_15_Picture_1.jpeg)

### **Сфотографируй лицевую сторону своего удостоверения**

![](_page_15_Picture_3.jpeg)

### **Сфотографируй обратную сторону своего удостоверения**

![](_page_15_Picture_42.jpeg)

**пополнение:**

 $O<sub>2</sub>$  eplus<sup>+</sup>

**16**

![](_page_16_Picture_0.jpeg)

![](_page_16_Picture_1.jpeg)

![](_page_16_Figure_2.jpeg)

**Ortel. Мы говорим на твоем языке.**

**17**

**пополнение:**

 $O_2$  eplus<sup>+</sup>

![](_page_17_Picture_0.jpeg)

![](_page_17_Picture_1.jpeg)

### Провести видеочат

![](_page_17_Picture_3.jpeg)

Затем на указанный при регистрации электронный адрес тебе придет письмо с информацией о том, была ли активирована SIM-карта.

Ortel. Мы говорим на твоем языке.

пополнение:

 $O_2$  eplus<sup>+</sup>

 $\boxed{18}$ 

![](_page_18_Figure_0.jpeg)

![](_page_18_Figure_1.jpeg)

Ortel. Мы говорим на твоем языке.

![](_page_18_Picture_3.jpeg)

 $O_2$  e-plus<sup>+</sup>

**ИДЕНТИФИКАЦИЯ POSTIDENT В ОДНОМ ИЗ ФИЛИАЛОВ ПОЧТЫ**

КУПОН И ФИЛИАЛ

![](_page_19_Picture_1.jpeg)

#### **Нажми на ссылку и**  Купон POSTIDENT также **распечатай персональный**  будет выслан тебе по **купон POSTIDENT** электронной почте. Ortel Identitätsverifikation - Start orte Deutsch **Willkommen Persönliche Daten Identifizierung Registrierung 1 2 3 4** Vielen Dank. So geht es für dich weiter: **Нажми на**  Drucke deinen persönlichen POSTIDENT-Coupon (PDF) (258,74 KB) aus. Zeitnah erhälts du diesen auch per E-Mail. **ссылку и найди**  Gehe mit dem ausgedruckten POSTIDENT-Coupon und einem gültigen **ближайший**  Ausweisdokument in eine Postfiliale in deiner Nähe, dort wird dann die Identifizierung durchgeführt. **филиал почты** Sobald die Prüfung erfolgreich abgeschlossen ist aktivieren wir deine SIM-Karte und schicken dir eine E-Mail zur Bestätigung. **Hinweis:** Die Identifizierung muss von der Person durchgeführt werden, deren Registrierungsdaten zuvor erfasst wurden. Zur Identifizierung wird ein gültiges Ausweisdokument und der POSTIDENT-Coupon benötigt. Bitte beachte, dass die Prüfung deiner Daten einige Zeit in Anspruch nehmen kann. Du kannst das Browser-Fenster nun schließen. Startseite Impressum AGB Haftungsausschluss

**Ortel. Мы говорим на твоем языке.**

![](_page_19_Picture_4.jpeg)

**КУПОН** 

![](_page_20_Picture_1.jpeg)

## Распечатай свой **KYNOH POSTIDENT**

![](_page_20_Picture_27.jpeg)

пополнение:

 $\overline{\mathcal{O}}_2$  e-plus<sup>+</sup>

 $\boxed{21}$ 

![](_page_21_Picture_1.jpeg)

![](_page_21_Picture_2.jpeg)

![](_page_21_Picture_55.jpeg)

- **1. Укажи свой адрес**
- **2.Затем нажми на «Поиск»**
- **3.Подойди с заполненным купоном POSTIDENT и действующим документом, удостоверяющим личность, в указанный филиал почты для прохождения процедуры идентификации.**

**Ortel. Мы говорим на твоем языке.**

![](_page_21_Picture_8.jpeg)

Ortel O<sub>2</sub> e-plus<sup>+</sup>

![](_page_22_Picture_0.jpeg)

**Прими к сведению: в соответствии с правовыми требованиями для проверки твоих данных ты должен предъявить официальный документ. Указывай всегда правильные данные, иначе твоя SIM-карта не сможет быть активирована.**

**Ortel. Мы говорим на твоем языке.**

![](_page_22_Picture_3.jpeg)

**пополнение:**

 $O<sub>2</sub>$  e-plus<sup>+</sup>

![](_page_23_Picture_0.jpeg)

# **ЖЕЛАЕМ МНОГО ПРИЯТНЫХ МИНУТ В ИНТЕРНЕТЕ И** УДАЧНЫХ ЗВОНКОВ

![](_page_23_Picture_2.jpeg)